# **การใชงานระบบ ้ O-NET**

การใช้งานระบบ O-NFT มีขั้นตอนการดำเนินการที่เกี่ยวข้องกับการบริหารการจัดสอบ ดังนี้

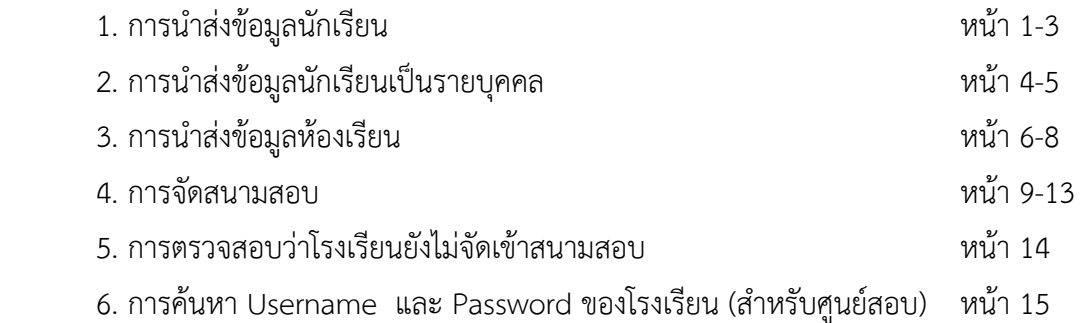

# **1. การนําส่งข้อมูลนักเรียน**

โรงเรียนเข้าระบบ O-NET โดยใส่ Username และ Password เมื่อเข้าระบบเรียบร้อยแล้วให้ ดําเนินการ ดังนี้

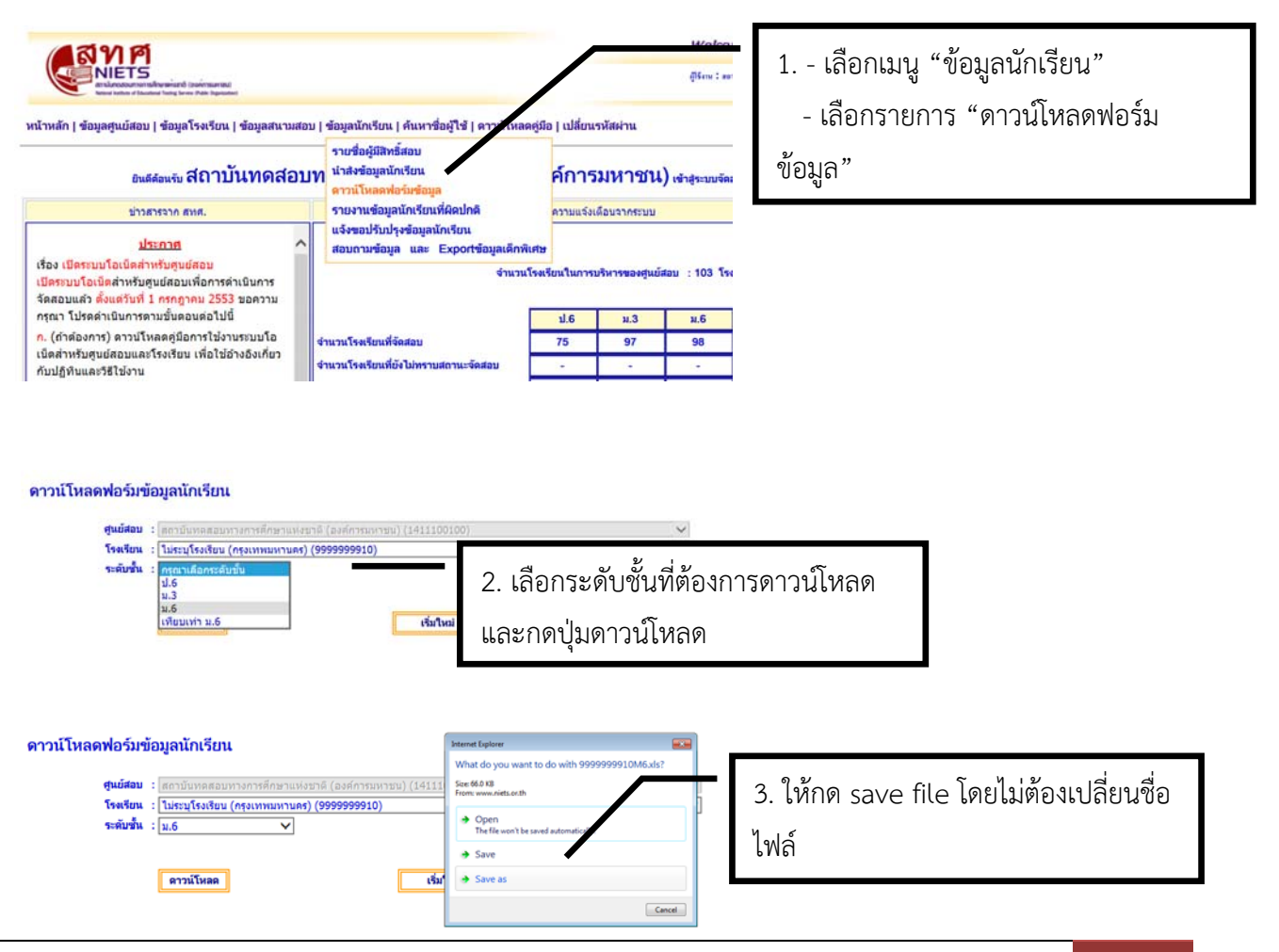

สทศ : การใช้งานระบบ O-NET | หน้า 1

เมื่อโรงเรียนดาวน์โหลดไฟล์ Excel เรียบร้อยแล้ว ให้โรงเรียนกรอกข้อมูลนักเรียนที่มีสิทธิ์สอบให้ ้ ครบถ้วน กรณีมีนักเรียนที่เป็นเด็กพิเศษเข้าร่วมสอบ ขอให้โรงเรียนกรอกรหัสเด็กพิเศษตามที่ สทศ. กำหนด ใน ช่องรหัสเด็กพิเศษ F

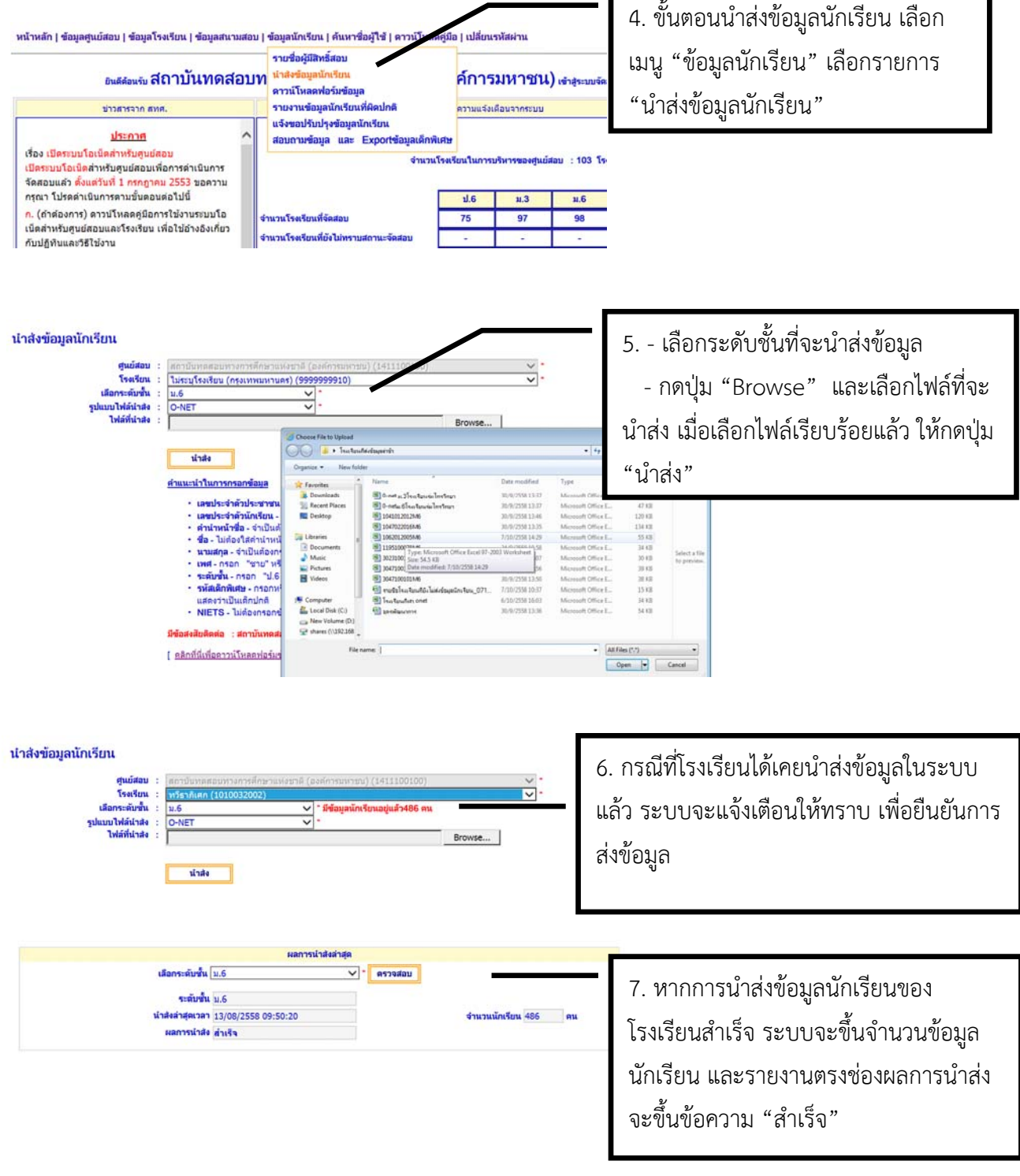

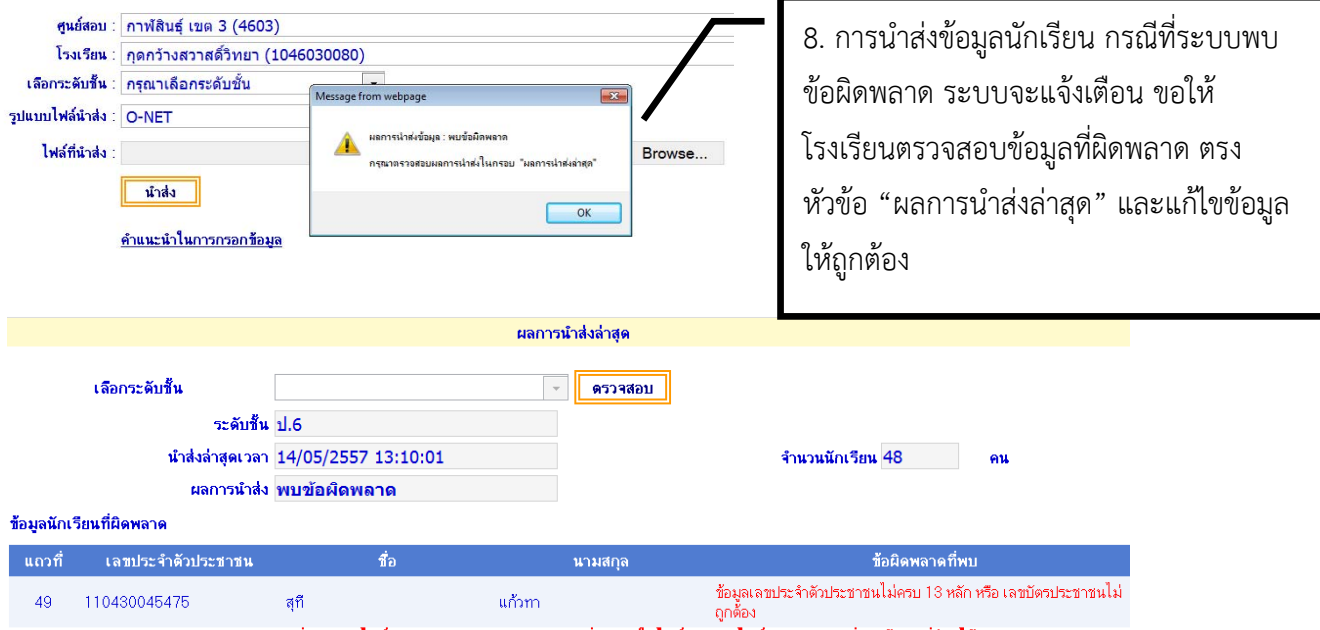

้ "หมายเหตุ : "แถวที่" สำหรับไฟล์ excel คือหมายเลขกำกับแถวที่ปรากฏในไฟล์, สำหรับไฟล์ rtf คือลำดับที่ของข้อมูลที่อ่านได้

# **2. การนําส่งข้อมูลนักเรียนเป็ นรายบุคคล**

ึ กรณีที่โรงเรียนนำส่งข้อมูลนักเรียนเป็นที่เรียบร้อยแล้ว ขอให้โรงเรียนตรวจสอบรายชื่อนักเรียนที่เมนู "ข้อมูลนักเรียน" และรายการ "รายชื่อผู้มสีิทธิ์สอบ" หากพบว่ามีรายชื่อนักเรียนตกหล่น โรงเรียนสามารถเพิ่ม รายชื่อเป็นรายบุคคล ได้ดังนี้

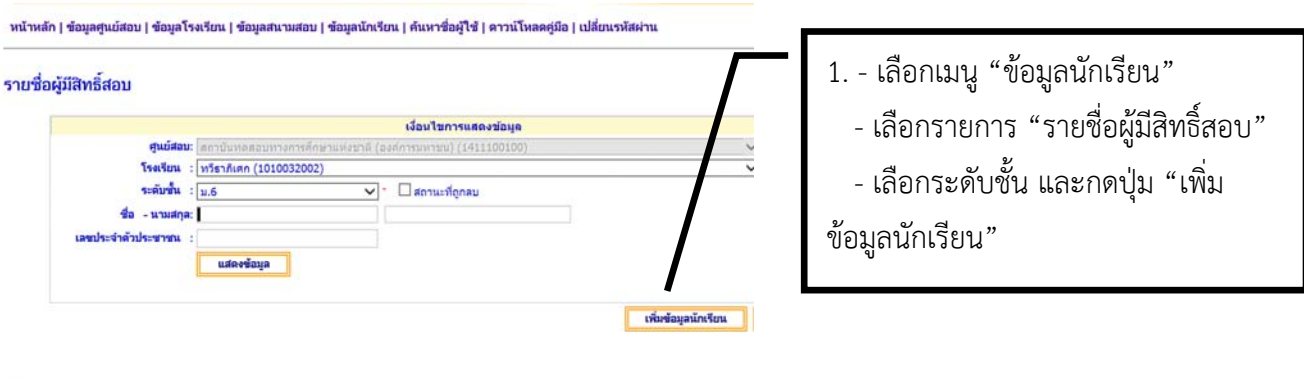

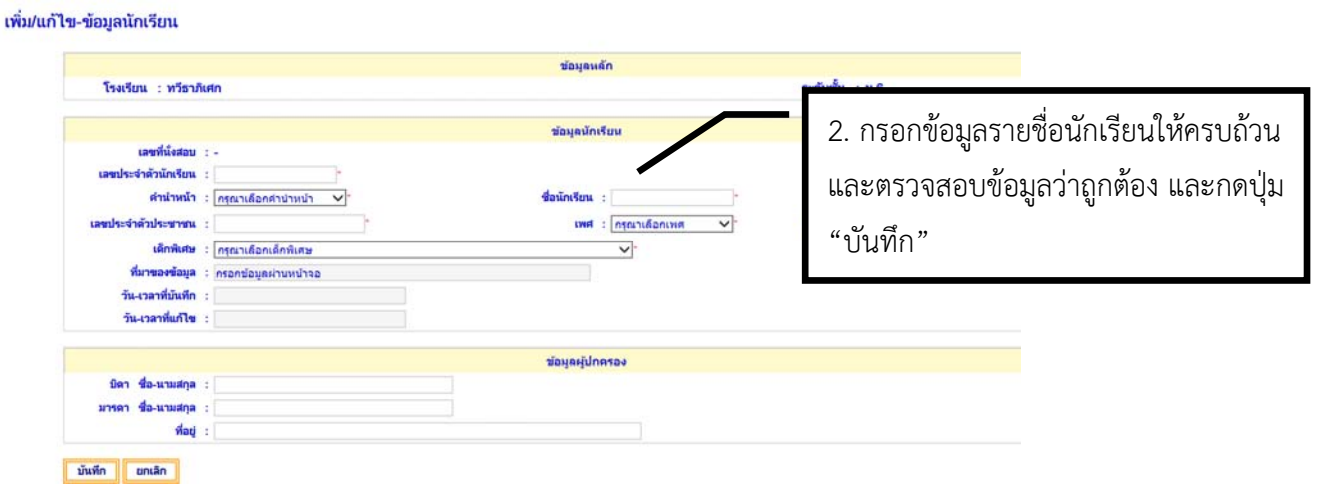

ึกรณีที่ต้องการแก้ไขข้อมูลนักเรียน เช่น ชื่อ-สกุล หรือเลขบัตรประชาชนผิด ในช่วงการส่งข้อมูลนักเรียน ระหว่างวันที่ 1 ก.ค. – 31 ส.ค. โรงเรียนสามารถแก้ไขข้อมูลได้ดังนี้ เลือกเมนู "ข้อมูลนักเรียน" – เลือก "รายชื่อ ผู้มีสิทธิ์สอบ" กด "แสดงข้อมูล" และเลือกรายชื่อนักเรียนที่ต้องการแก้ไขข้อมูล

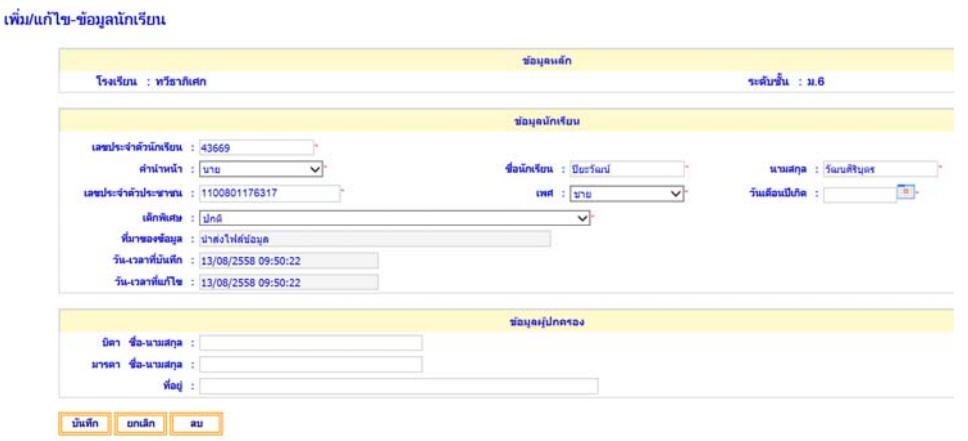

### **ข้อควรระวัง**

1. การนําส่งรายชื่อนักเรียนเพื่อเข้าสอบ ขอให้โรงเรียนควรตรวจสอบความถูกต้อง ดังนี้

 - ชื่อ-สกุล เลขบัตรประชาชน ของนักเรียนว่าพิมพ์ถูกต้อง เนื่องจากหากระบบพบว่าพิมพ์เลข ้บัตรประชาชนไม่ครบหรือเลขบัตรประชาชนซ้ำ การนำส่งจะไม่สำเร็จ

- การระบุประเภทของนักเรียน โดยเฉพาะนักเรียนที่เป็นเด็กพิเศษ

่ 2. ปัญหาการส่งรายชื่อผิดระดับชั้น เช่น ดาวน์โหลดไฟล์ของชั้น ม.3 แต่กรอกข้อมูลของนักเรียน ป.6 หรือ การส่งรายชื่อนักเรียนของปีการศึกษาที่ผ่านมา

้ 3. กรณีที่นักเรียนเป็นเด็กต่างชาติ ให้ใช้รหัสโรงเรียน 10 หลักและต่อด้วยลำดับที่ 001 แทนเลขบัตร ประจําตัวประชาชน

# **3. การนําส่งข้อมูลห้องเรียน**

โรงเรียนต้องนำส่งข้อมูลห้องเรียนผ่านระบบ O-NET แยกตามระดับชั้น ซึ่งมีขั้นตอนการดำเนินการ ดังนี้

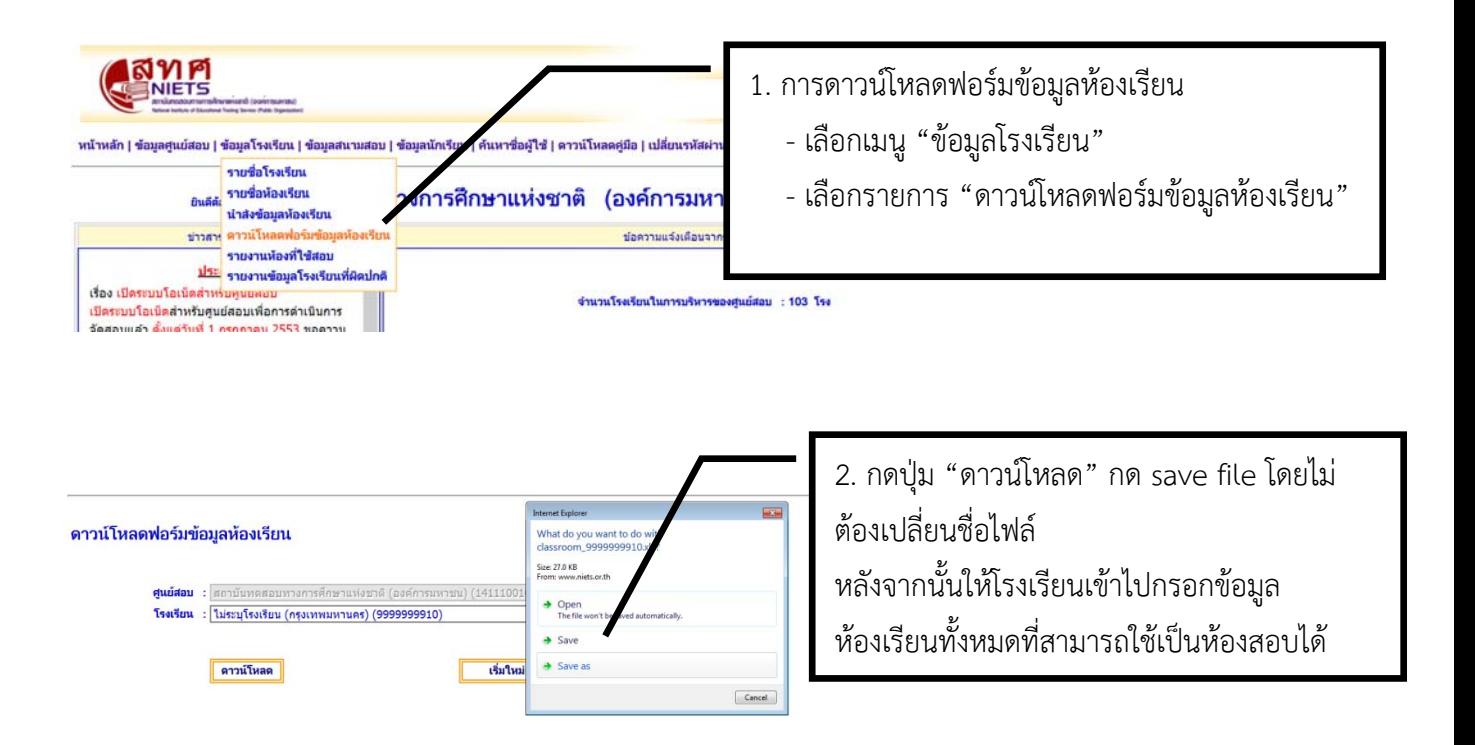

เมื่อโรงเรียนกรอกข้อมูลในไฟล์ Excel เรียบร้อย ให้โรงเรียนนำส่งไฟล์ผ่านระบบ O-NET

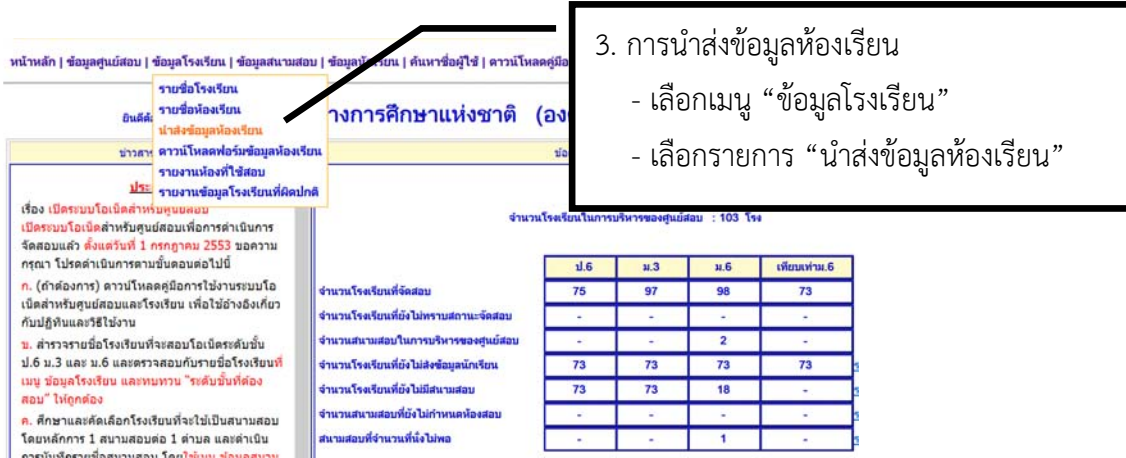

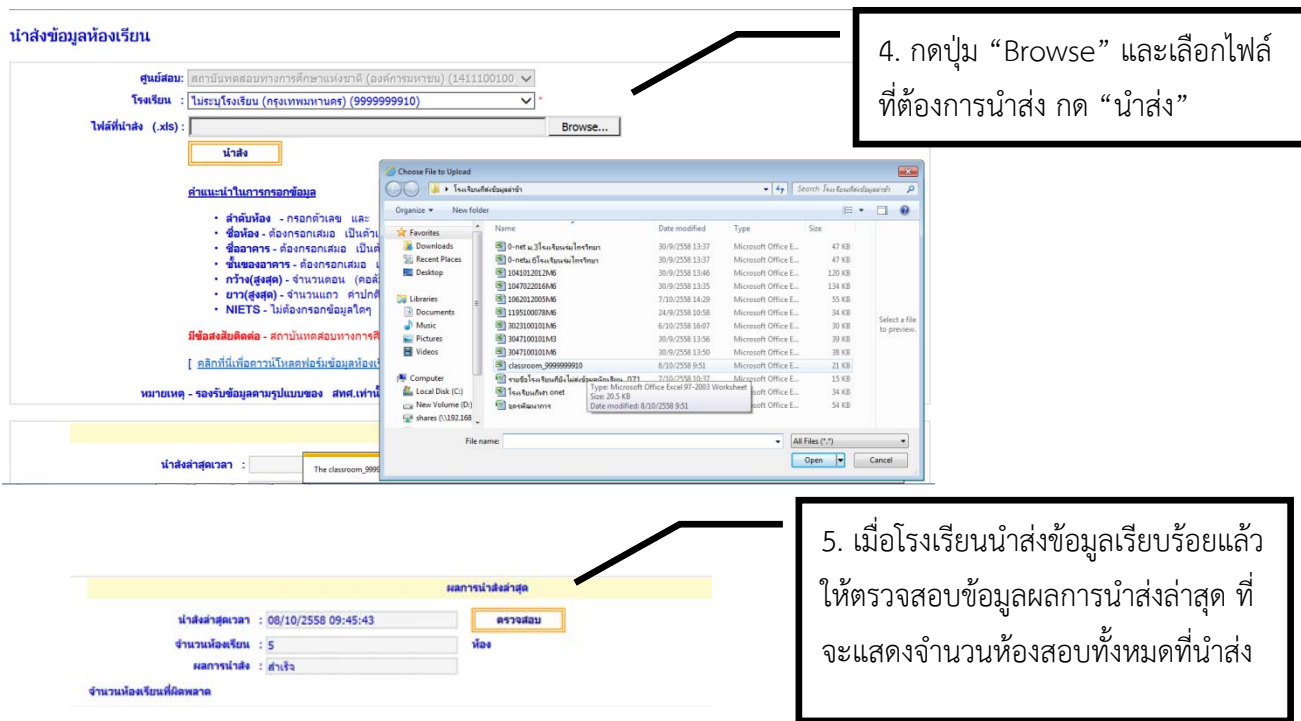

**กรณีที่ต้องการนําส่งข้อมลหู ้องเรียนทละห ี ้อง** สามารถดําเนินการได้ดังนี้

1. - เลือกเมนู "ข้อมูลโรงเรียน"

 - เลือกรายการ "รายชื่อห้องเรียน" กดแสดงข้อมูล จะปรากฏข้อมูลห้องเรียนที่ได้นําส่งในระบบแล้ว ถ้าโรงเรียนต้องการเพิ่มข้อมูลห้องเรียนให้กดปุ่ม "เพิ่มห้อง"

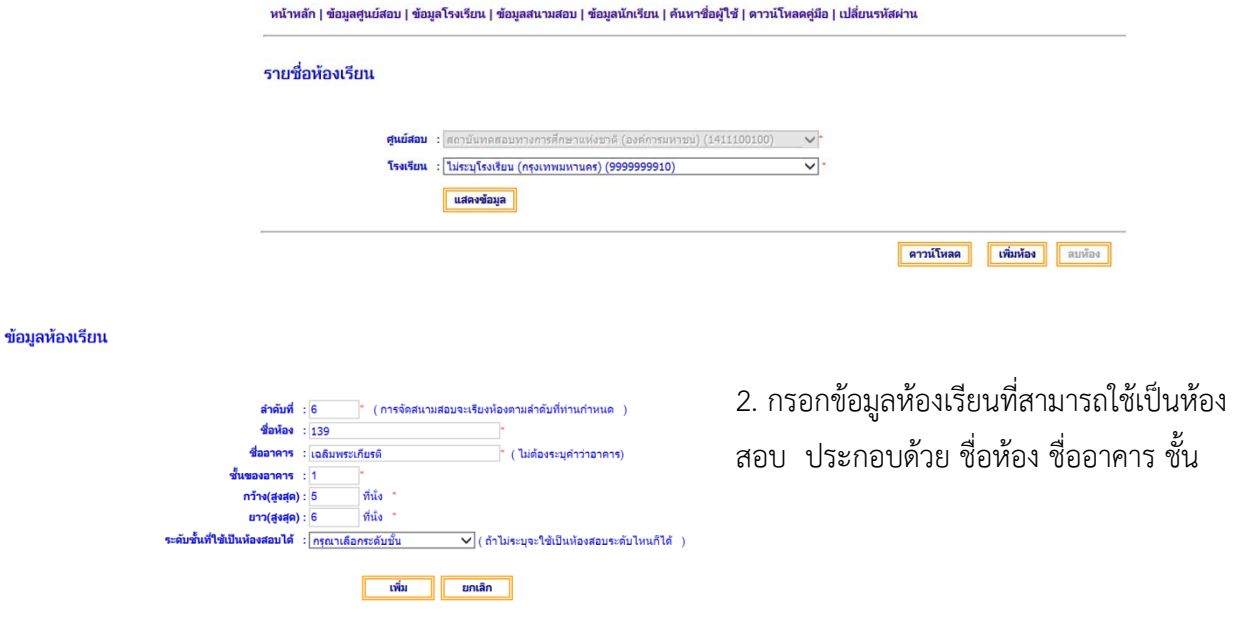

3. กรณีที่ต้องการลบข้อมูลห้องเรียนในระบบ เมื่อกดแสดงข้อมูลเรียบร้อยแล้ว ให้ คลิก  $\checkmark$  ในช่อง  $\Box$ ด้านหน้าชื่อห้อง และกดปุ่ม "ลบห้อง"

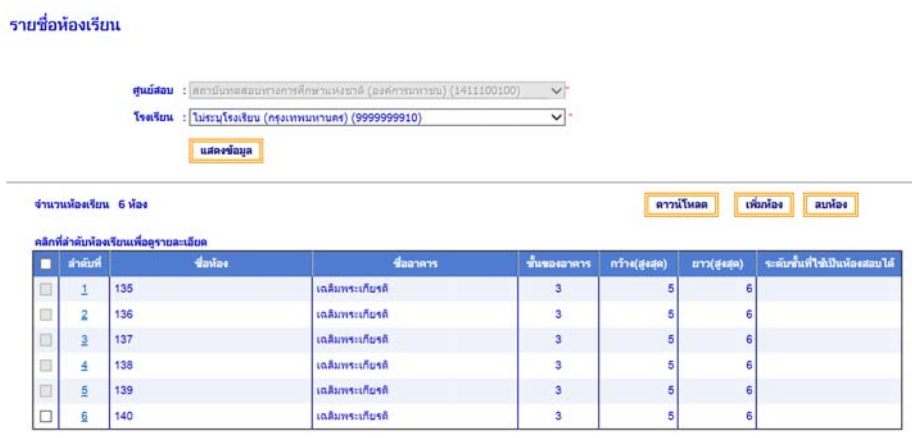

### **ข้อควรระวัง**

 1. ข้อมูลที่โรงเรียนส่งมาเป็นข้อมูลห้องเรียนที่สามารถใช้เป็นห้องสอบ ศูนย์สอบต้องจัดสนามสอบและ เลือกห้องสอบจากในระบบที่โรงเรียนส่งมา

2. การนำส่งข้อมูลห้องเรียนต้องเพียงพอกับจำนวนผู้มีสิทธิ์สอบในแต่ละระดับชั้น

### **4. การจัดสนามสอบ**

ศูนย์สอบมีหน้าที่ต้องจัดสนามสอบ ห้องสอบ ผ่านระบบ O-NET ให้แล้วเสร็จผ่านในวันที่ 30 กันยายน ึ ข้อมูลสนามสอบและห้องสอบที่ศูนย์สอบจัดผ่านระบบ สทศ.จะนำข้อมูลดังกล่าวไปใช้เป็นฐานข้อมูลในการพิมพ์ เอกสารจัดสอบต่างๆ

1. ศูนย์สอบ ใช้ Username และ Password เข้าระบบ O-NET เลือกเมนู "จัดสนามสอบ"

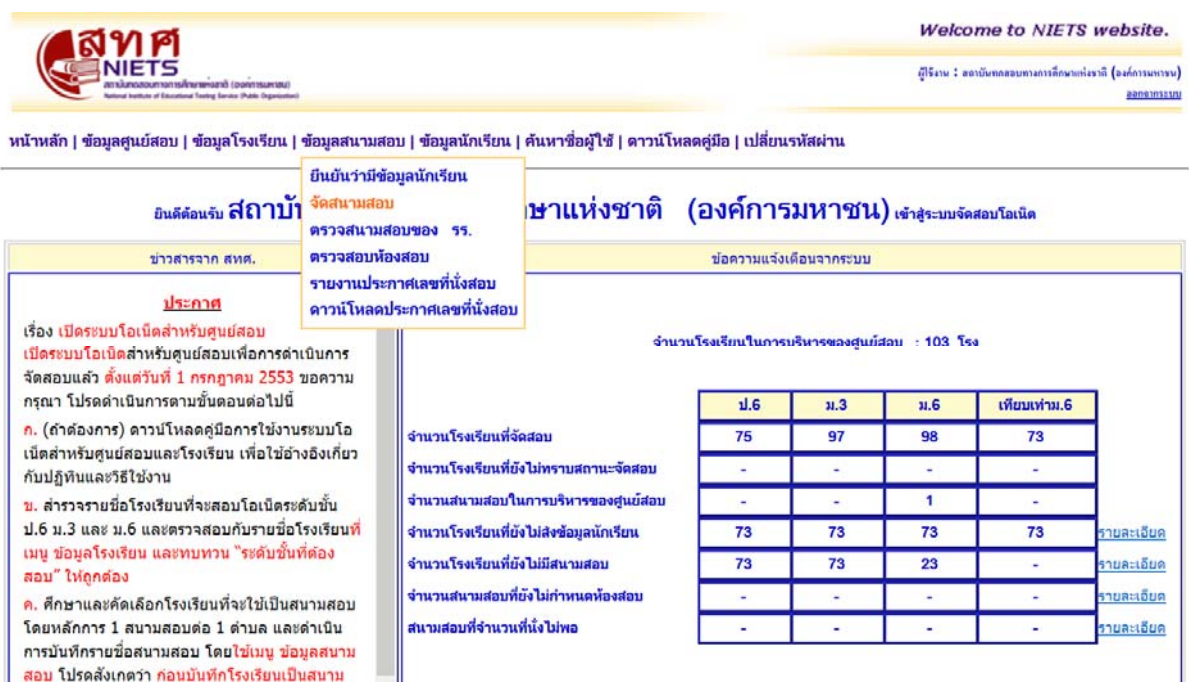

่ 2 ในการเข้าระบบครั้งแรกเพื่อจัดสนามสอบให้กด ยืนยันว่ามีข้อมูลนักเรียน เลือกระดับชั้นที่ต้องการจัด สนามสอบ กดปุ่ม "ยืนยัน"

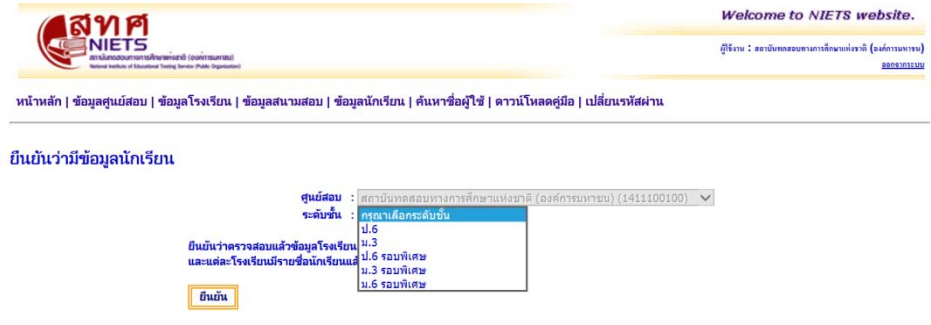

3. เลือกเมนู "จัดสนามสอบ" กดปุ่ม "เพิ่มสนามสอบ" จะปรากฏหน้าจอตามด้านล่าง

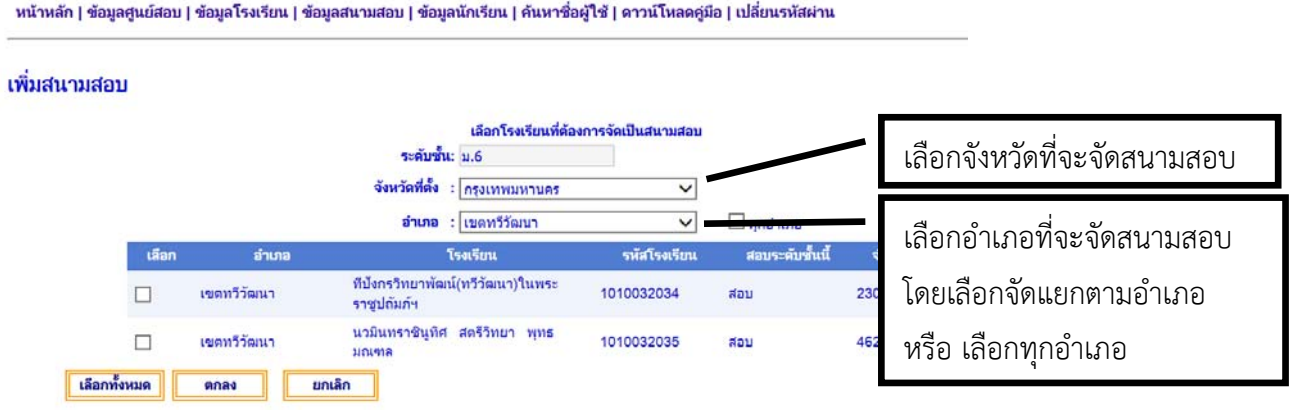

4. ศูนย์สอบเลือกโรงเรียนที่จะใช้เป็นสนามสอบ โดยคลิก  $\checkmark$  ในช่อง  $\Box$  ด้านหน้าชื่อโรงเรียน เมื่อเลือก โรงเรียนเรียบร้อย กด "ตกลง"

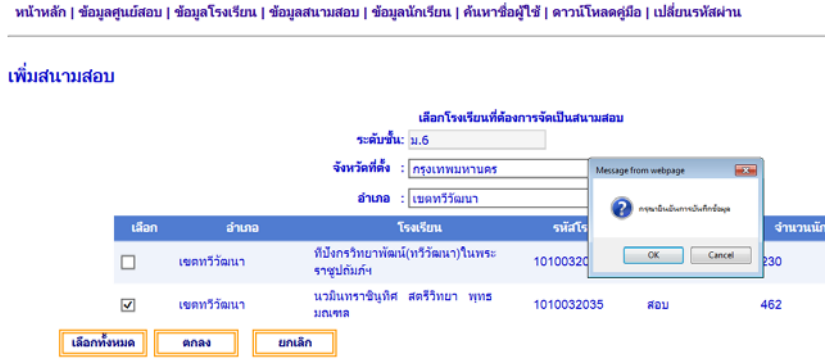

- 5. เมื่อศูนย์สอบเลือกสนามสอบเรียบร้อยแล้ว ศูนย์สอบต้องดำเนินการ
	- 1. จัดโรงเรียนเข้าสนามสอบ
	- 2. จัดห้องสอบ

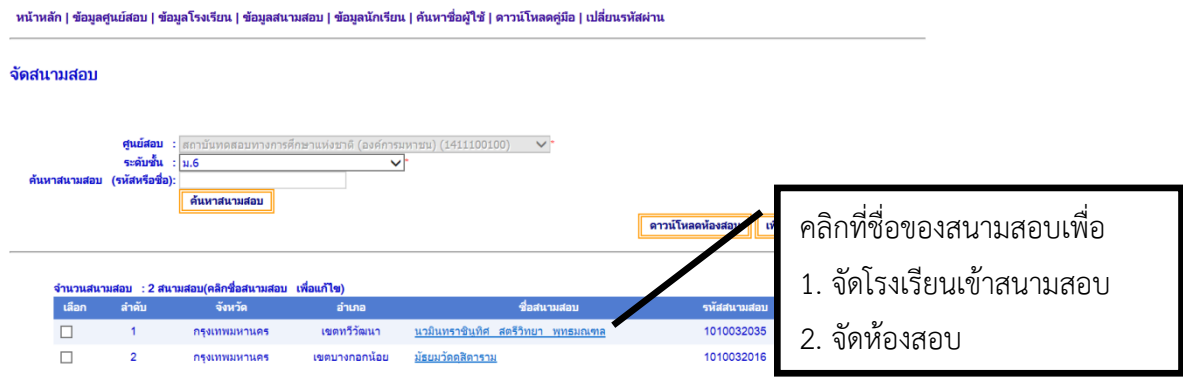

6. การจัดโรงเรียนลงสนามสอบ

เมื่อศูนย์สอบคลิกที่ชื่อสนามสอบเรียบร้อยแล้ว จะปรากฏหน้าจอตามตัวอย่าง แสดงข้อมูล 2 ส่วน คือ 1. โรงเรียนที่จะสอบในสนามสอบนี้ และ 2. ห้องสอบ ให้ศูนย์สอบดำเนินการตามขั้นตอน ดังนี้

### รายละเอียดสนามสอบ

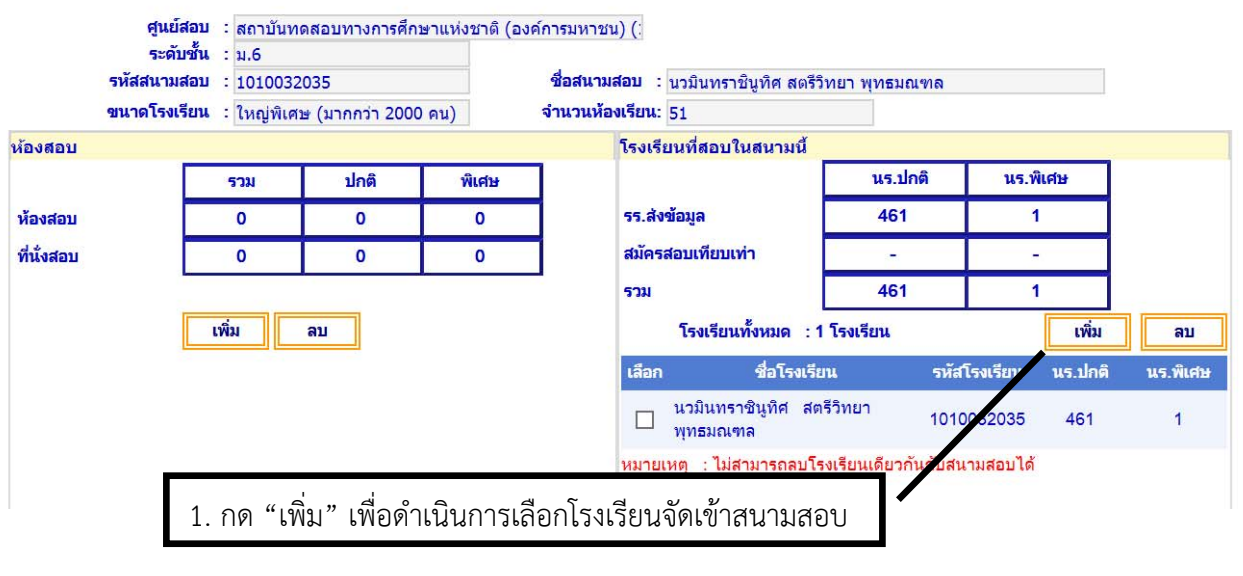

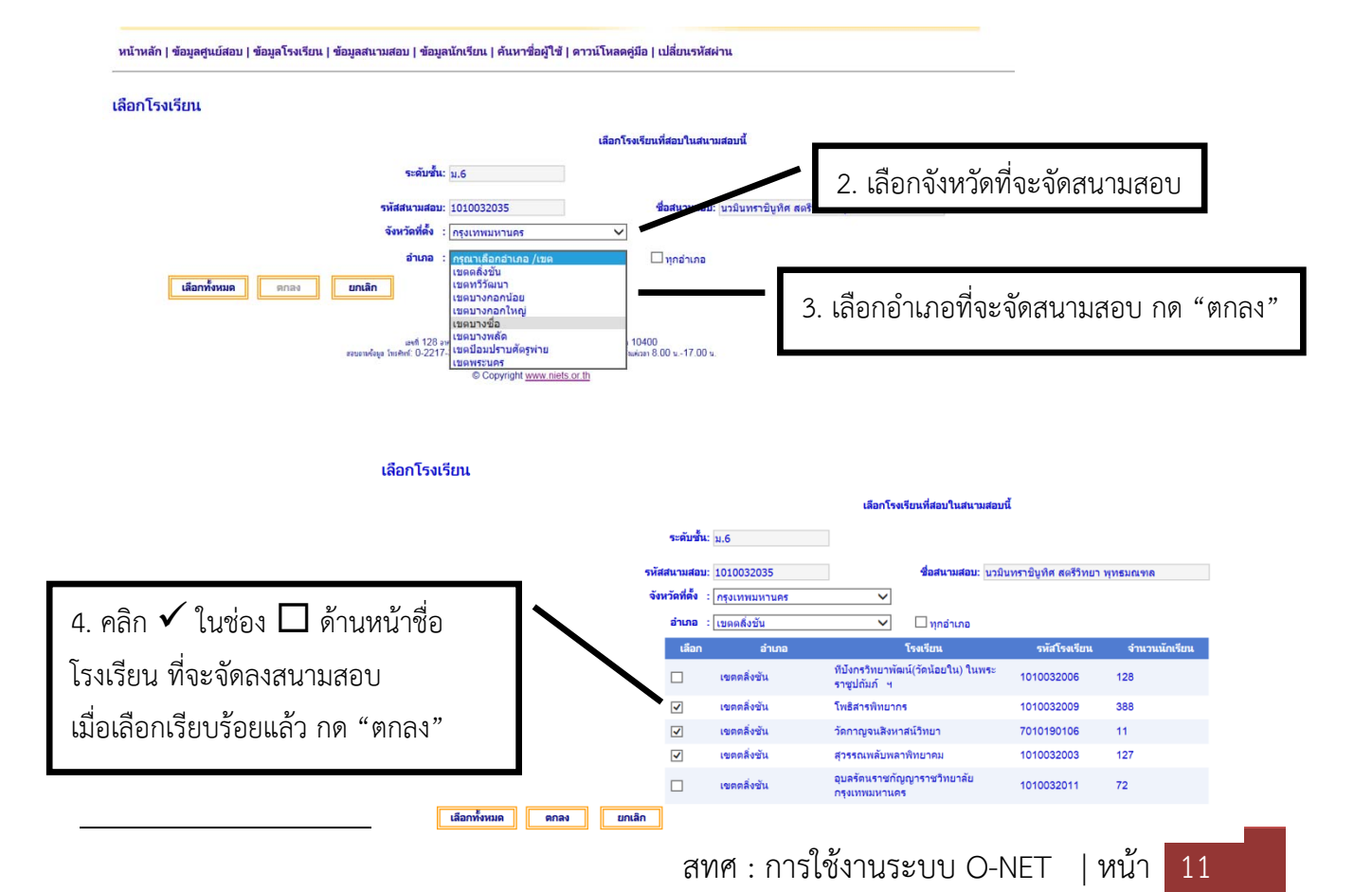

#### รายละเอียดสนามสอบ

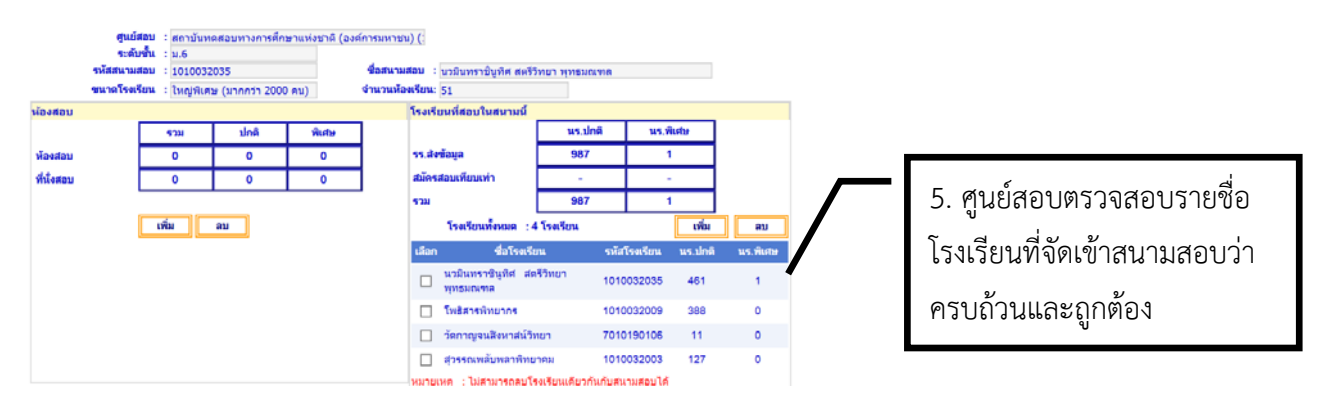

### **ข้อควรระวัง**

\*\* การเลือกโรงเรียนจัดเข้าสนามสอบ ควรตรวจสอบข้อมูลจังหวัด/อำเภอ ว่าอยู่ในพื้นที่เดียวกัน ไม่จัดโรงเรียนลง สนามสอบข้ามเขตพื้นที่\*\*

### 7. การจัดห้องสอบ

เมื่อศูนย์สอบจัดโรงเรียนเข้าสนามสอบเรียบร้อยแล้ว ให้ศูนย์สอบดำเนินการจัดห้องสอบของสนามสอบ ้นั้น โดยเลือกศูนย์สอบคลิกที่ชื่อสนามสอบ จะปรากฏหน้าจอตามตัวอย่าง ให้ศูนย์สอบดำเนินการตามขั้นตอน ดังนี้

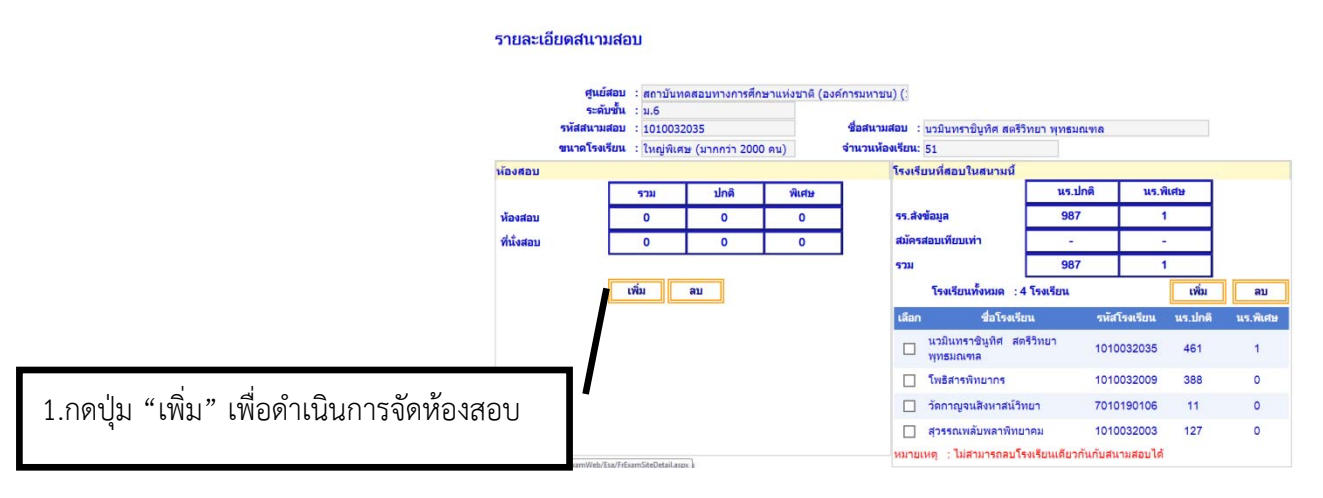

้ ระบบจะแสดงข้อมูลห้องสอบที่โรงเรียนได้ส่งเข้ามาในระบบ กรณีที่ไม่พบข้อมูลห้องสอบ ศูนย์สอบต้อง ติดตามให้โรงเรียนส่งข้อมูลห้องสอบผ่านระบบ O-NET

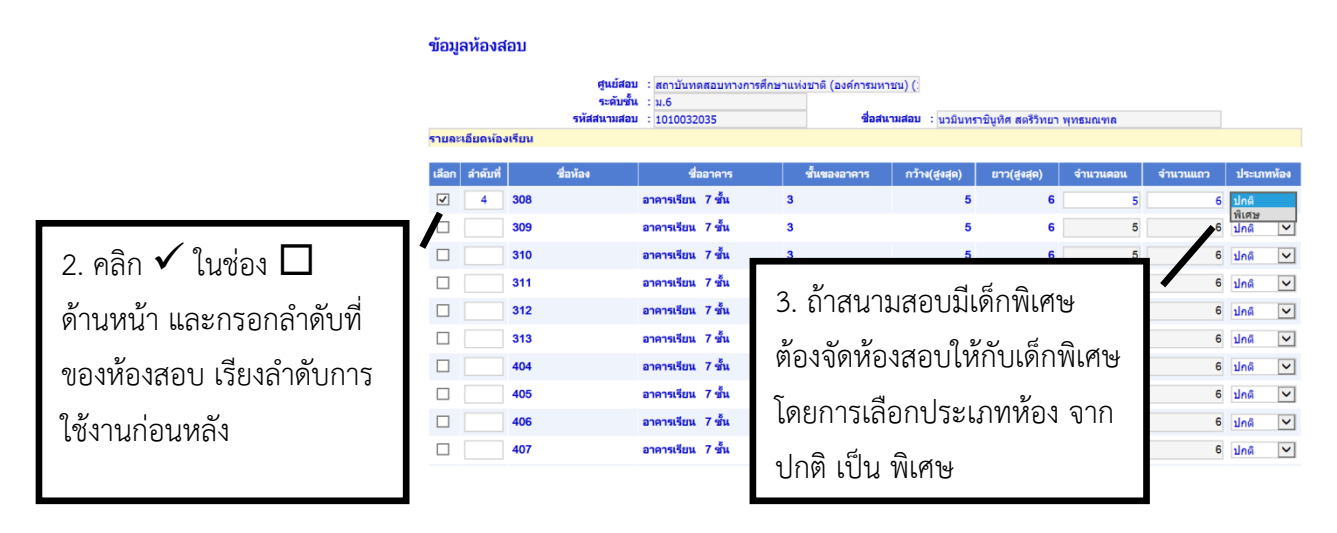

การจัดสนามสอบจะเสร็จสมบูรณ์ต่อเมื่อศูนย์สอบดําเนินการจัดโรงเรียนเข้าสนามสอบ และจัดห้องสอบ เรียบร้อยแล้ว

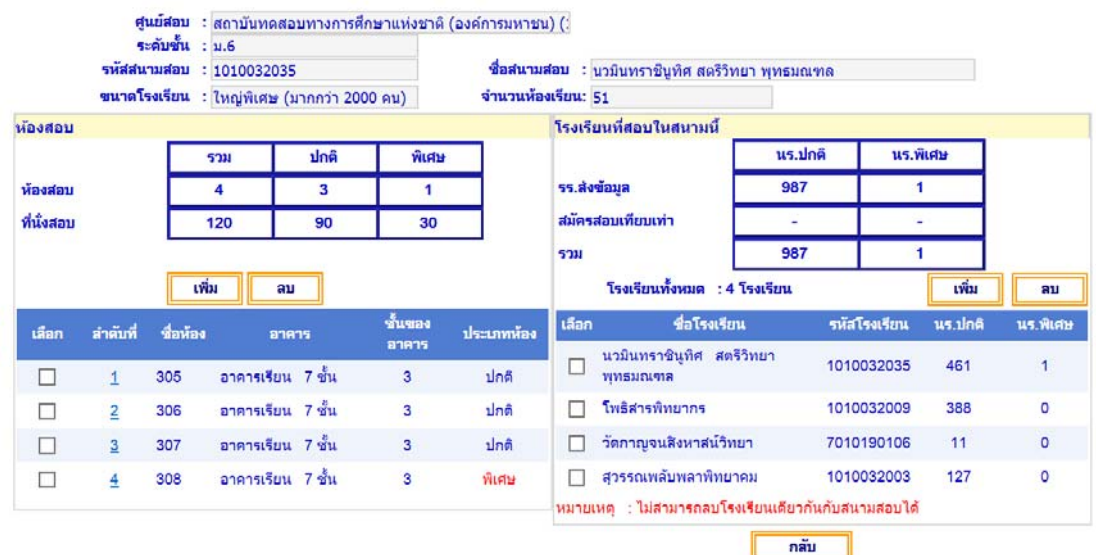

### **ข้อควรระวัง**

- ข้อมูลห้องสอบที่ใช้ในการสอบ ระบบจะเรียงตามลำดับห้องสอบตามข้อมูลที่ศูนย์สอบเลือกมา ดังนั้น ควรตรวจสอบข้อมูลว่าเรียงลําดับถูกต้อง และจํานวนห้องสอบเพียงพอกับจํานวนนักเรียนในสนามสอบ

## **5. การตรวจสอบว่าโรงเรียนยังไม่จัดเข้าสนามสอบ**

ในการจัดสนามสอบ ศูนย์สอบควรตรวจสอบดูว่าโรงเรียนในความรับผิดชอบของศูนย์สอบได้ถูกจัดเข้า สนามสอบครบทุกโรงแล้วหรือไม่

- เลือกเมนู "ข้อมูลสนามสอบ"
- เลือกรายการ "ตรวจสอบสนามสอบของ รร."

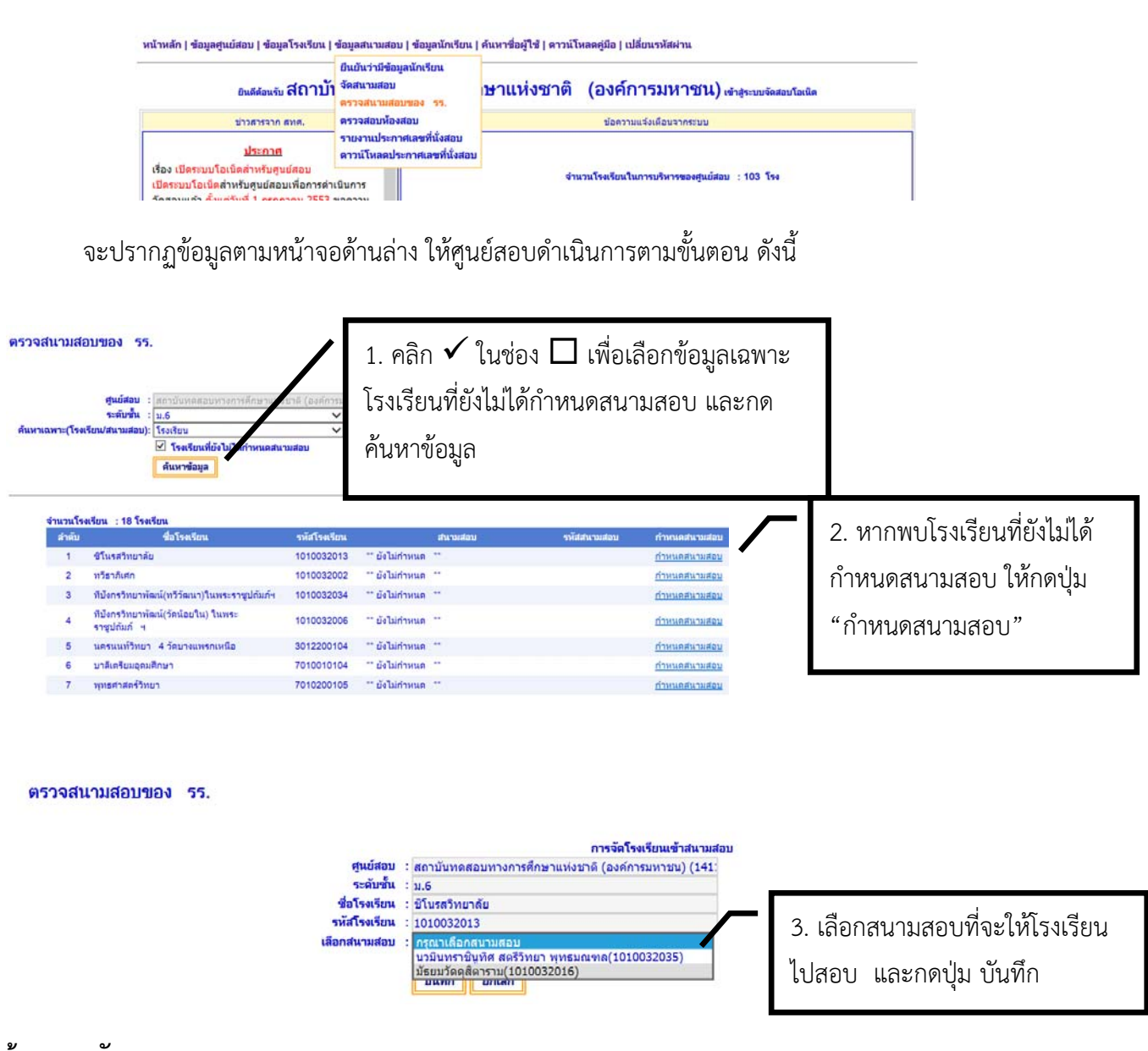

### **ข้อควรระวัง**

การจัดโรงเรียนเข้าสนามสอบควรตรวจสอบว่าสนามสอบที่เลือกนั้นอยู่ในพื้นที่เดียวกัน ไม่จัดโรงเรียนเข้า สนามสอบโดยข้ามจังหวัดหรือคนละพื้นที่

### **การค้นหา Username และ Password ของโรงเรียน**

ศูนย์สอบสามารถค้นหา Username และ Password ของโรงเรียนในพื้นที่ความรับผิดชอบ ได้ดังนี้

1. ศูนย์สอบใช้ Username และ Password ของศูนย์สอบเข้าระบบ O-NET เลือกเมนู ค้นหาชื่อผู้ใช้

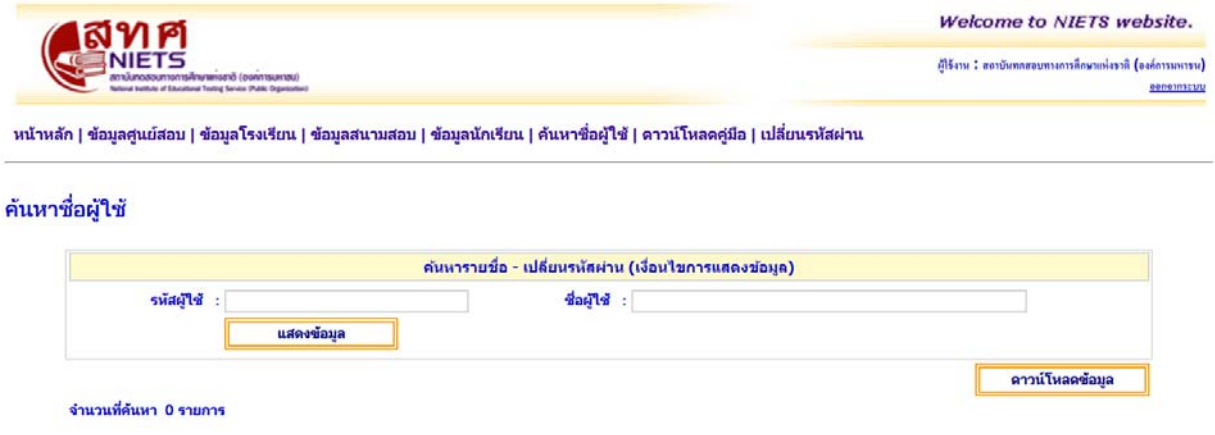

 2. กรอกชื่อโรงเรียนที่ต้องการค้นหา และกดแสดงข้อมูล กรณีที่ศูนย์สอบต้องการ Username และ Password ของโรงเรียนทั้งหมดภายในศูนย์สอบให้กดปุ่มดาวน์โหลดข้อมูล โดยไม่ต้องกรอกรายชื่อโรงเรียน

ค้นหาชื่อผู้ใช้

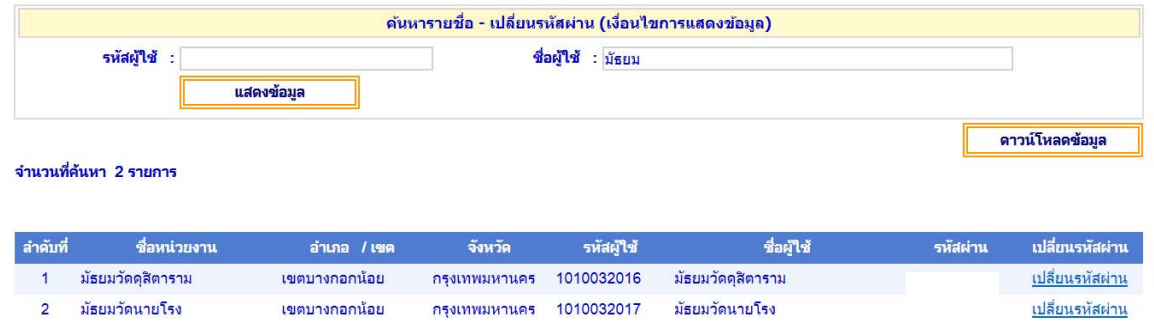

### **ข้อควรระวัง**

กรณีที่ม Username ี และ Password แต่ไม่สามารถเข้าระบบได้ขอให้ตรวจสอบตัวพิมพ์เล็กหรือพิมพ์ ใหญ่ของตัวอักษรว่าพิมพ์ถูกต้องหรือไม่